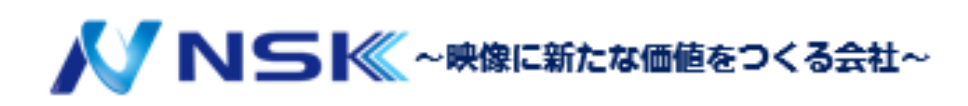

# Tools マニュアル

## Sシリーズ専用ソフトウェア

22.09.Y.03

## 目次

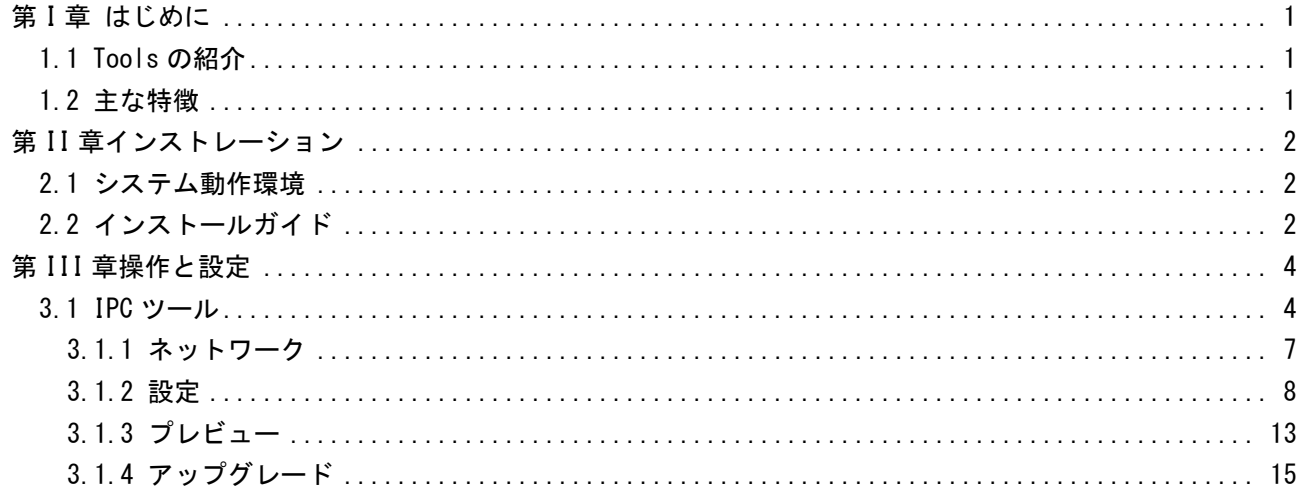

## <span id="page-2-0"></span>第1章 はじめに

## <span id="page-2-1"></span>1.1 Tools の紹介

Tools は、ネットワーク環境を学習し、LAN に接続されたネットワークカメラとネットワー クビデオレコーダーを自動的に検出できる Stella シリーズ製品専用ソフトウェアです。デ バイスの設定を変更し、ファームウェアのアップグレードを行う簡単な方法を提供します。 複数のデバイスびのバッチ設定にお勧めします。また、カメラ、ネットワークビデオレコ ーダー、ディスクスペースの数、容量を計算するために使用できます。

#### <span id="page-2-2"></span>1.2 主な特徴

- **◇ 革新的な UI デザイン**
- IP カメラと NVR の統合管理ツールおよび計算機、インストールと操作が簡単
- ◆ スマートデバイスの検出とフィルター
- カメラとネットワークビデオレコーダーの両方の簡単なバッチファームウェアア ップグレードとオンラインファームウェアアップグレード
- ◆ グループ内のカメラへの効率的なビデオおよび画像パラメーターの構成
- ◇ IP アドレス、DDNS など、カメラの便利なネットワーク設定
- ネットワークビデオレコーダーの便利なネットワーク変更と接続ステータス表示
- カメラ、ネットワークビデオレコーダー、ディスクスペースの計算

## <span id="page-2-3"></span>第 II 章インストレーション

#### <span id="page-2-4"></span>2.1 システム動作環境

OS:Windows 7/8/10 / Vista / Server 2000 / Server 2008 CPU:1.66GHZ 以上 メモリ:1GB 以上 グラフィックメモリ:128MB 以上 インターネットプロトコル:TCP / IP

## <span id="page-2-5"></span>2.2 インストールガイド

画面上の指示に従って、インストールファイルを実行し、コンピューターにプログラムを インストールします。インストールが完了すると、プログラムはスタートメニューまたは デスクトップに表示されます。

ステップ1:[くライセンス契約>の条項に同意します]ボックスをオンにします。

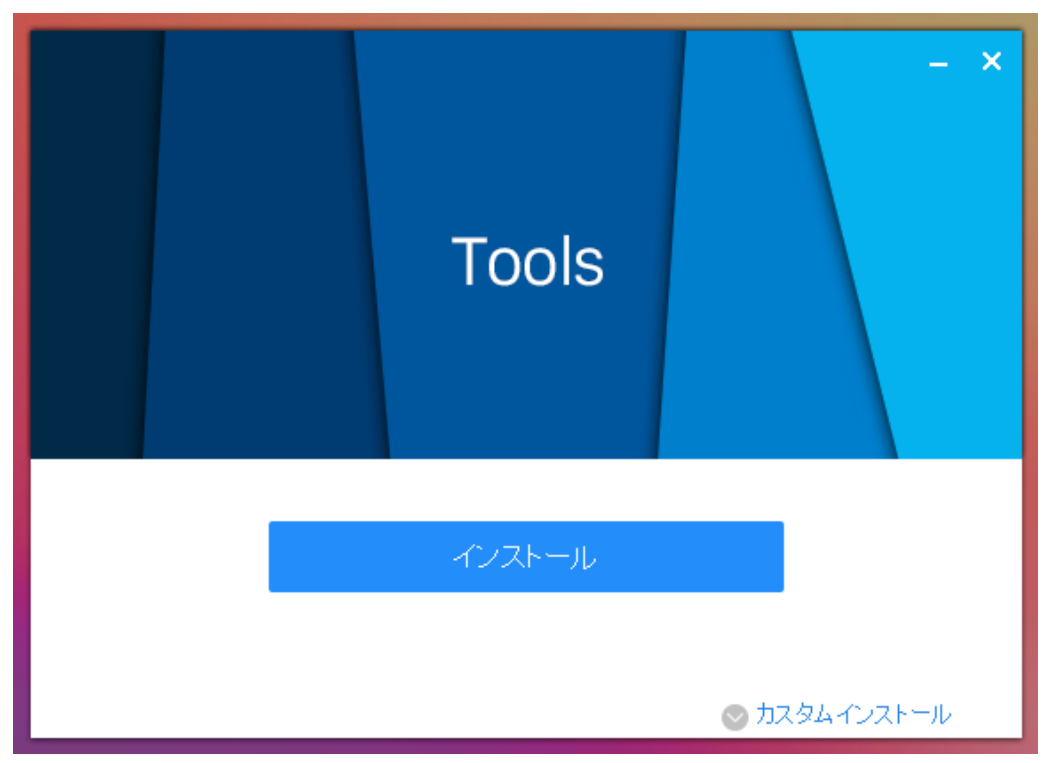

図 2-1 条件に同意する

ステップ 2:「インストール」を選択して Tools をインストールするインストール先フォ ルダーを選択するか、「デフォルトインストール」を選択してデフォルトのインス トール先フォルダーにインストールします。

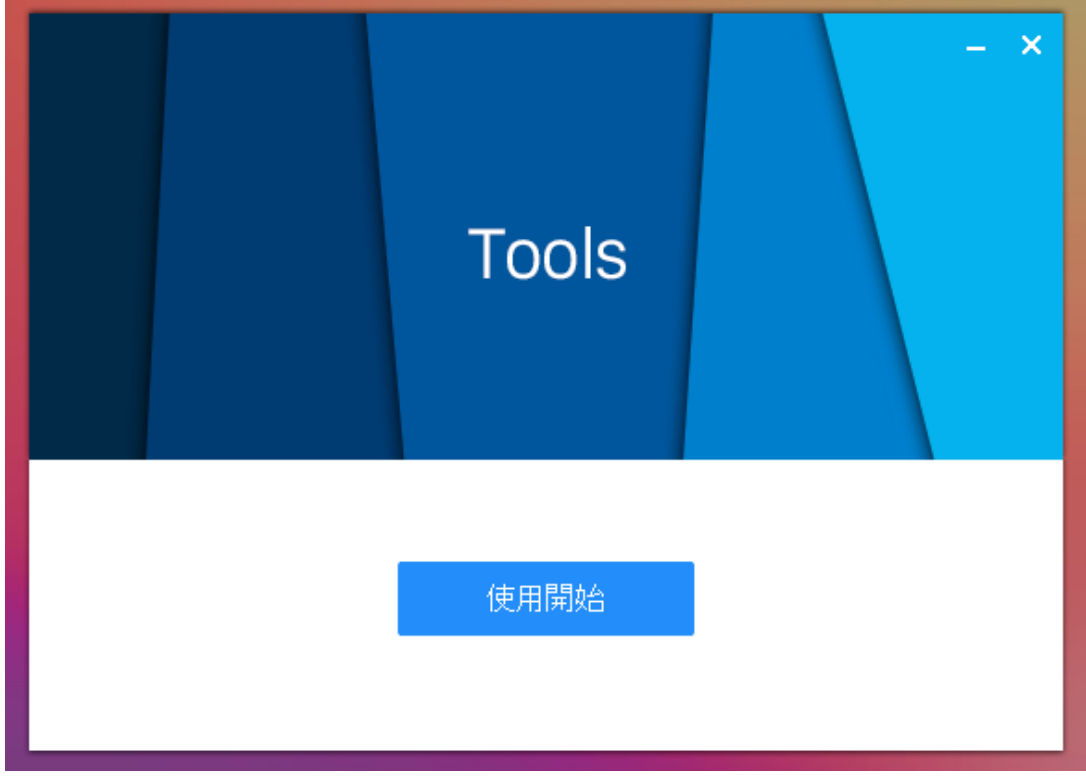

図 2-3 インストール完了

注意: スマートツールの言語は、コンピューターシステムの言語に基づいています。

## <span id="page-4-0"></span>第 III 章操作と設定

ソフトウェアのホームページは次のとおりです:

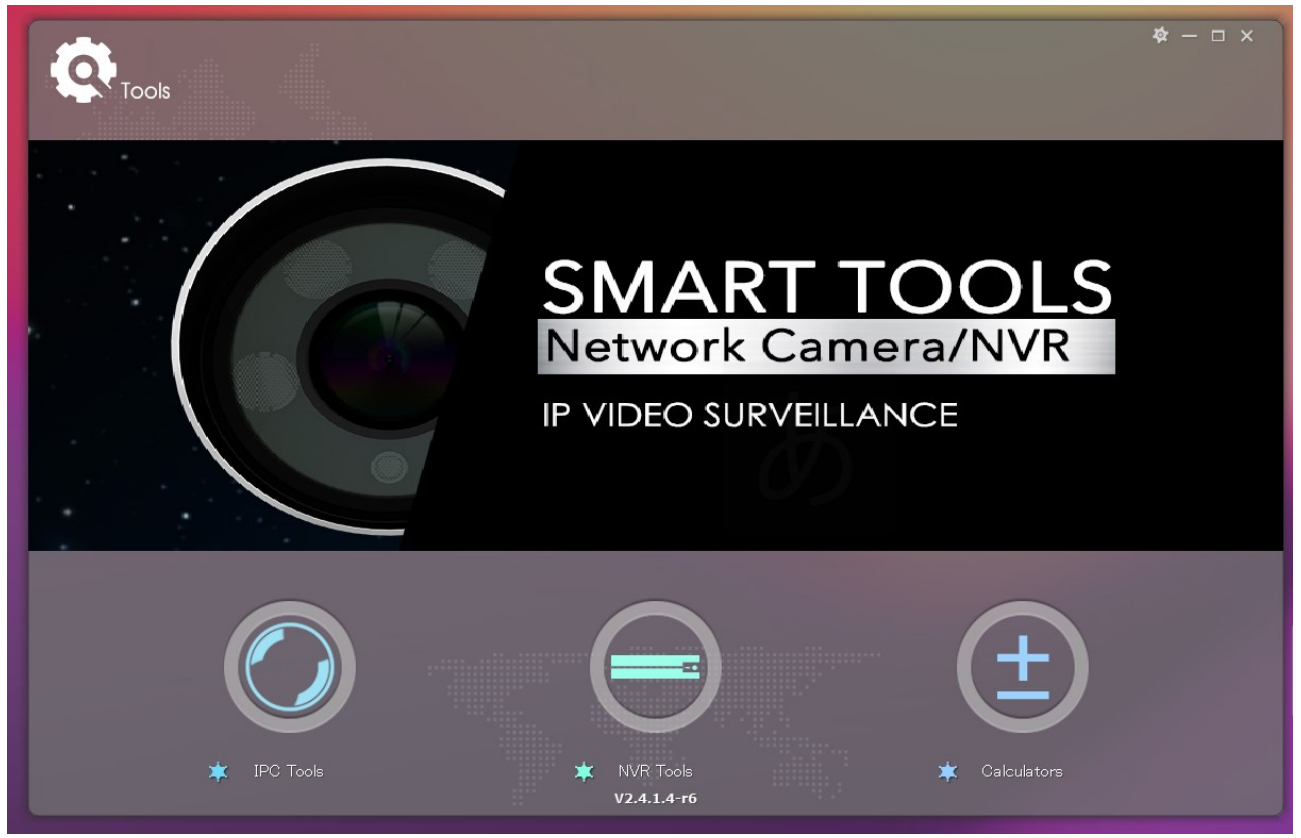

図 3-1 ホームページ

ボタンをクリックして、3 つの部分に進みます。パーツごとに設定を行うことができます。 注意:

1) 只今 Tools は 5 つの言語をサポートしています:簡体字中国語、繁体字中国語、英語、日本語、韓国 語、ロシア語。

2) また、Tools は 1024 \* 768、1280 \* 1024、1440 \* 900、1920 \* 1080 の 5 つの解像度をサポートし ています。

### <span id="page-4-1"></span>3.1 IPC ツール

IPC ツールは、LAN に接続された複数のオンラインネットワークカメラを自動的に検出し、 IP アドレスを設定し、ファームウェアのアップグレードを管理できます。複数のネットワ ークカメラに IP アドレスを配布する場合に推奨されます。

#### 主な特徴

- ◆ 単一およびバッチのネットワーク設定をサポート
- バッチファームウェアアップグレードおよびオンラインファームウェアアップグ レードをサポート
- ◆ 魚眼カメラの設定をサポート
- ◆ デバイス名のバッチ変更をサポート
- バッチのプライマリ/セカンド/サードストリームパラメータ設定をサポート
- ◆ バッチオーディオ設定のサポート
- ◆ ユーザー名とパスワードのバッチ変更をサポート
- ◆ 時間のバッチ設定をサポート
- ◇ OSD のバッチ設定をサポート
- ◆ HTTP/RTSP ポートのバッチ設定をサポート
- ◆ DDNS パラメーターのバッチ設定のサポート
- ◆ バッチ再起動のサポートまたはデバイスの復元
- ◆ 画像パラメーターのバッチ設定をサポート
- 輝度/コントラスト/彩度/シャープネス/ノイズリダクション/露出レベル/露出時 間/日(夜間)モード/電力線周波数/ワイドダイナミックレンジ/ローカルディスプ レイビデオの設定をサポート

[IPC ツール]ボタンをクリックして、IPC ツールパーツに進みます:

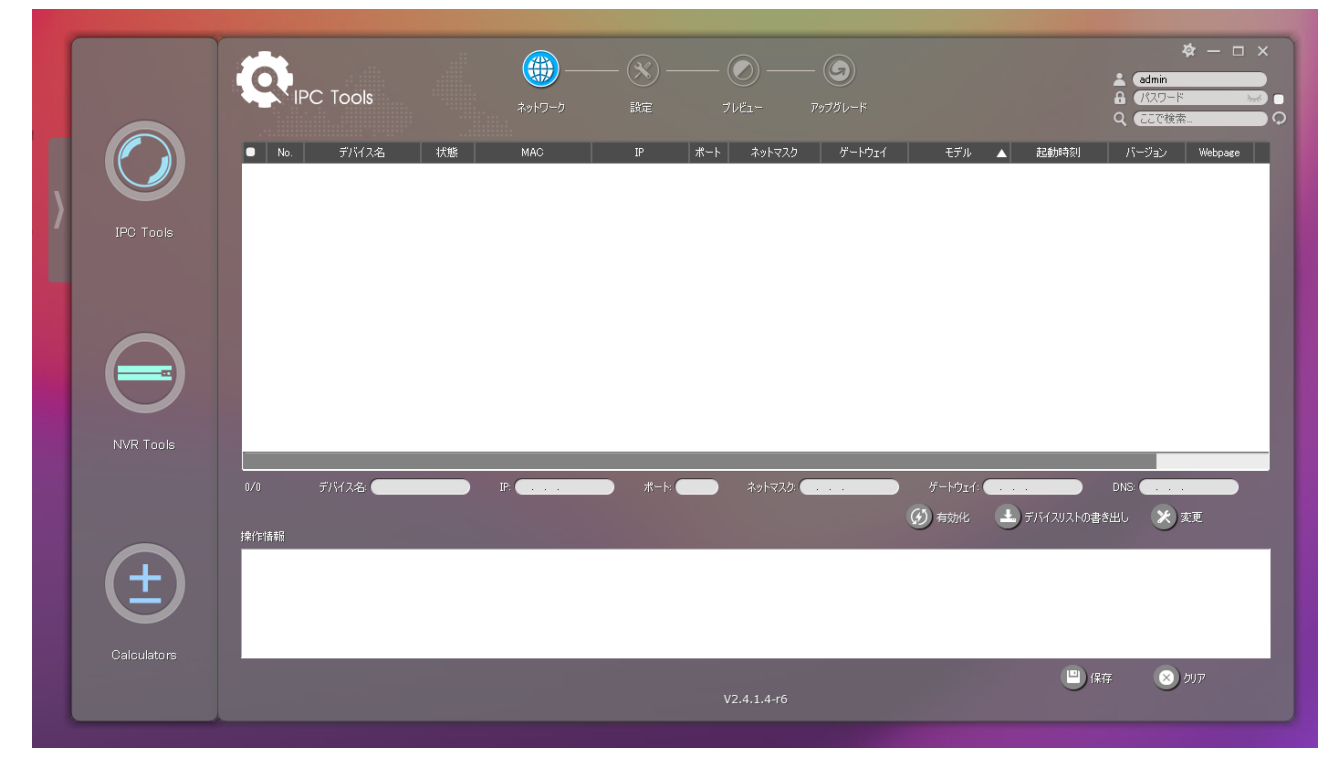

図 3-2IPC ツール

表 3-1IPC ツールのアイコン

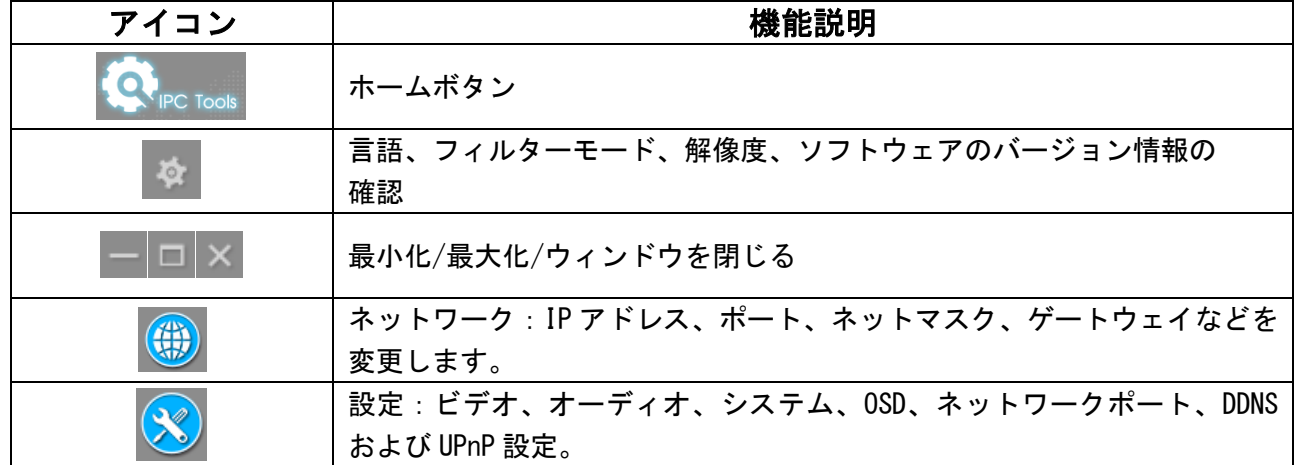

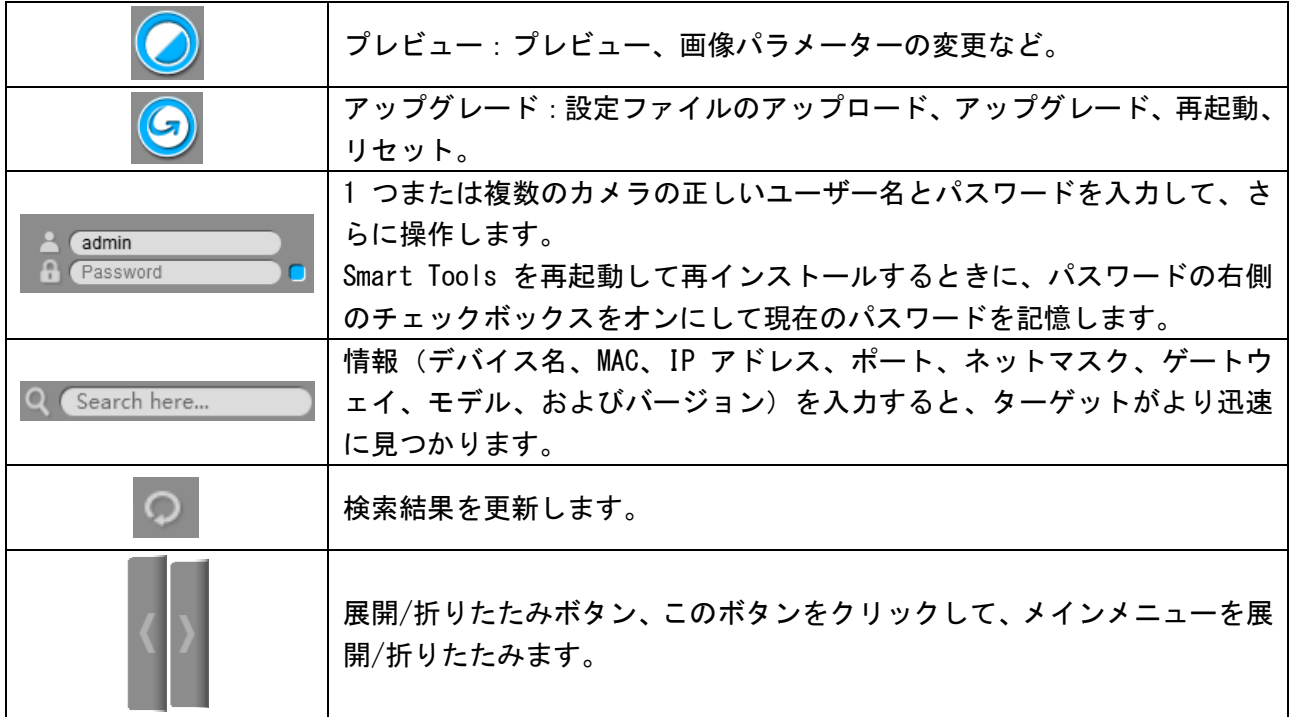

注意:

1) カメラのステータスバーに「無効」と表示されている場合、初めて使用するときに (4) Activate <mark>クリ</mark> ックしてパスワードを設定する必要があります。パスワードは 8〜32 文字の長さである必要があります。 ここでカメラのセキュリティ質問を設定することもできます。パスワードを忘れた場合は、セキュリテ ィ質問に正しく答えることでパスワードをリセットできます。

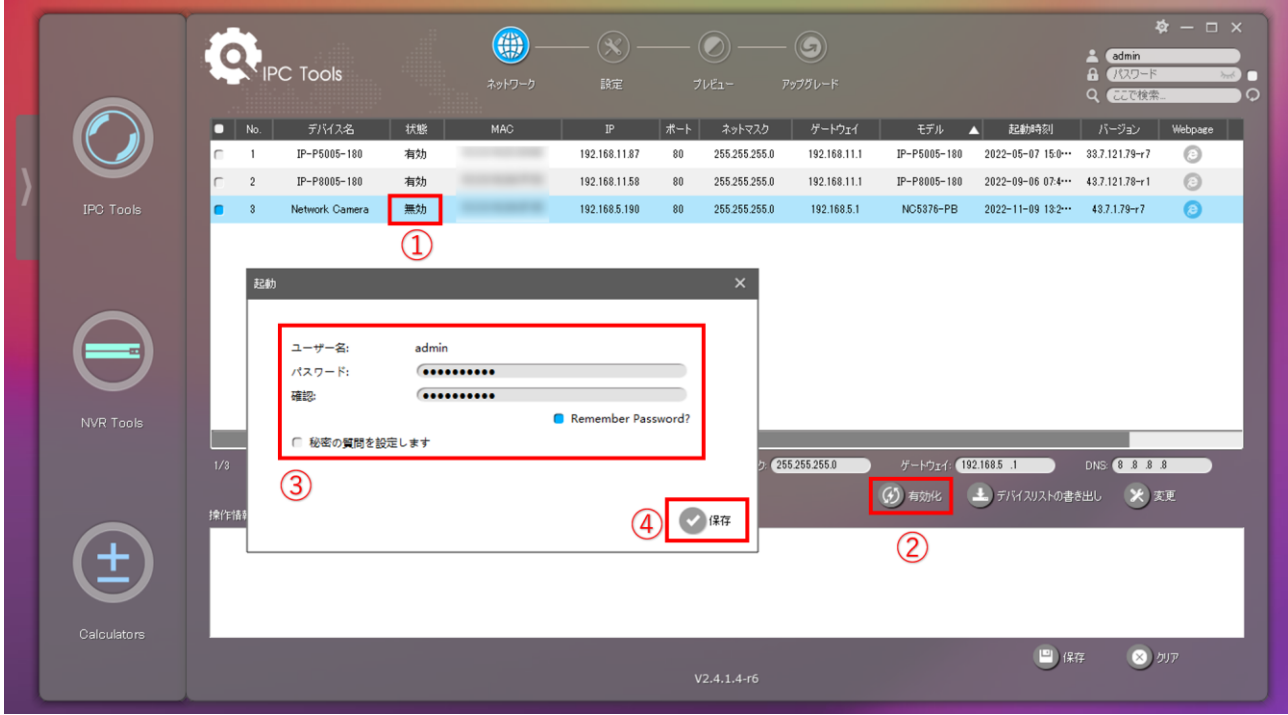

2)ステータスバーにカメラが「有効」と表示されている場合、有効化せずに直接使用できます。

Activate をクリックすると、「起動されたデバイスは再起動することはできません」と表示されま

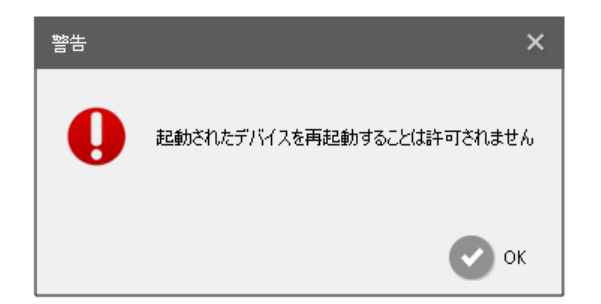

### <span id="page-7-0"></span>3.1.1 ネットワーク

ステップ 1:MAC または IP アドレスまたはその他の情報を入力して、関心のあるカメラを 検索します。

ステップ 2:エリアのパラメーター(1 としてマークする)をクリックして、カメラを 1 つ ずつリストします。

ステップ 3:興味のあるカメラをクリックして、デバイス名、IP アドレス、ネットマスク、 ゲートウェイ、HTTP ポートなどのパラメータを変更できます。「変更」ボタンをクリック して、設定を適用します。

ステップ 4:ブラウザのボタン(2 としてマークする)をクリックして、カメラのウェブに スキップします。

詳細を図 3-3 に示します。

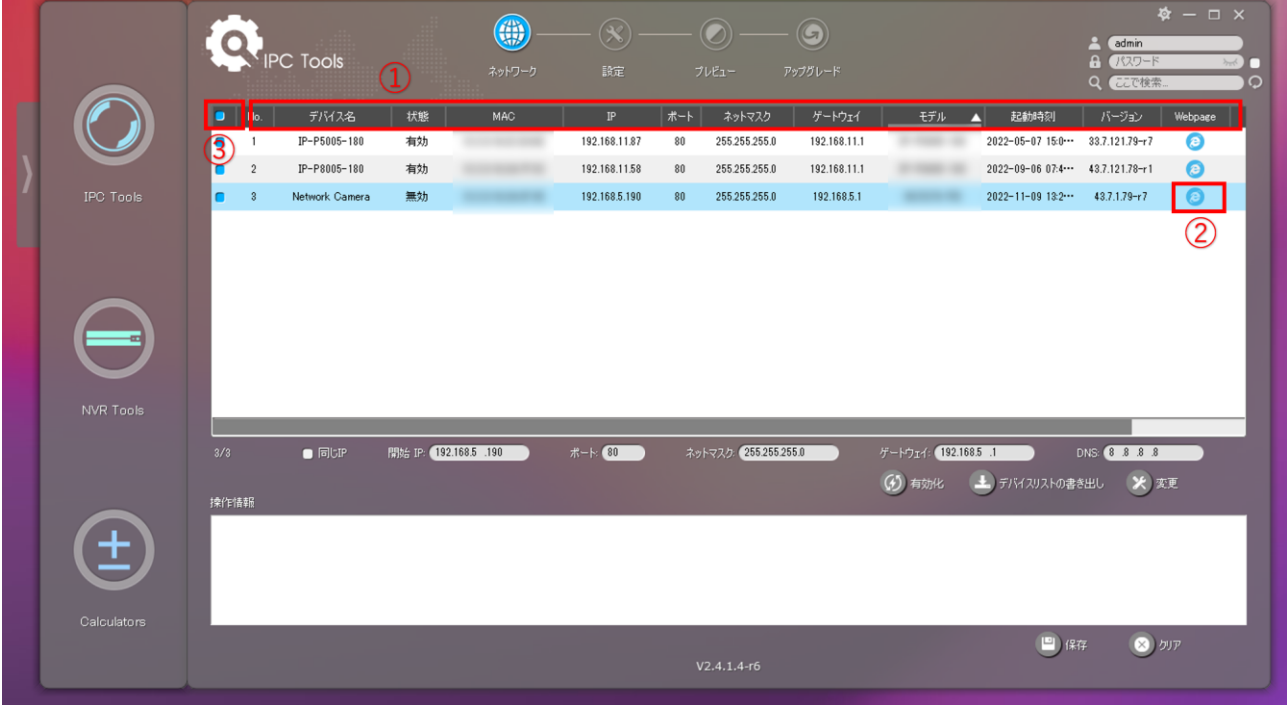

#### 図 3-3 ネットワーク

表 3-2[ネットワーク]ページのパラメーター

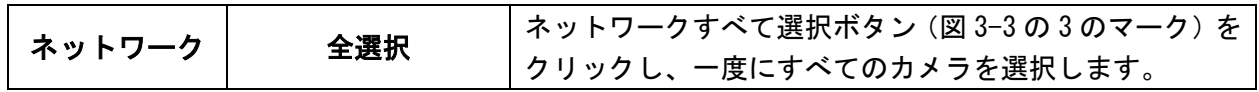

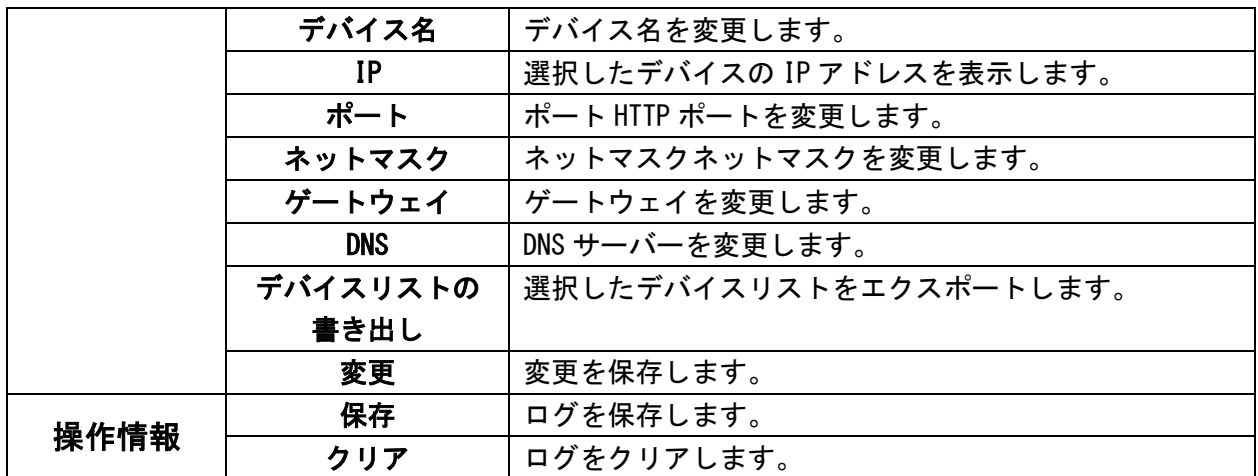

### <span id="page-8-0"></span>3.1.2 設定

[設定]ボタンをクリックすると、ビデオ、オーディオ、システム、ユーザー、OSD、ネット ワーク、魚眼レンズの関連パラメーターを設定できます。詳細は次のとおりです。

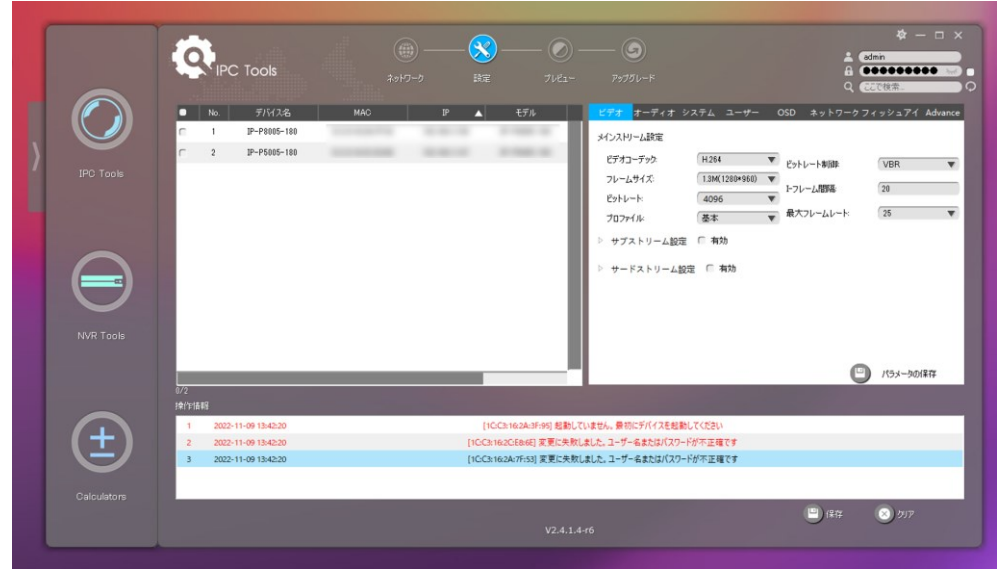

図 3-4 設定

表 3-3 設定ページのサブインターフェース

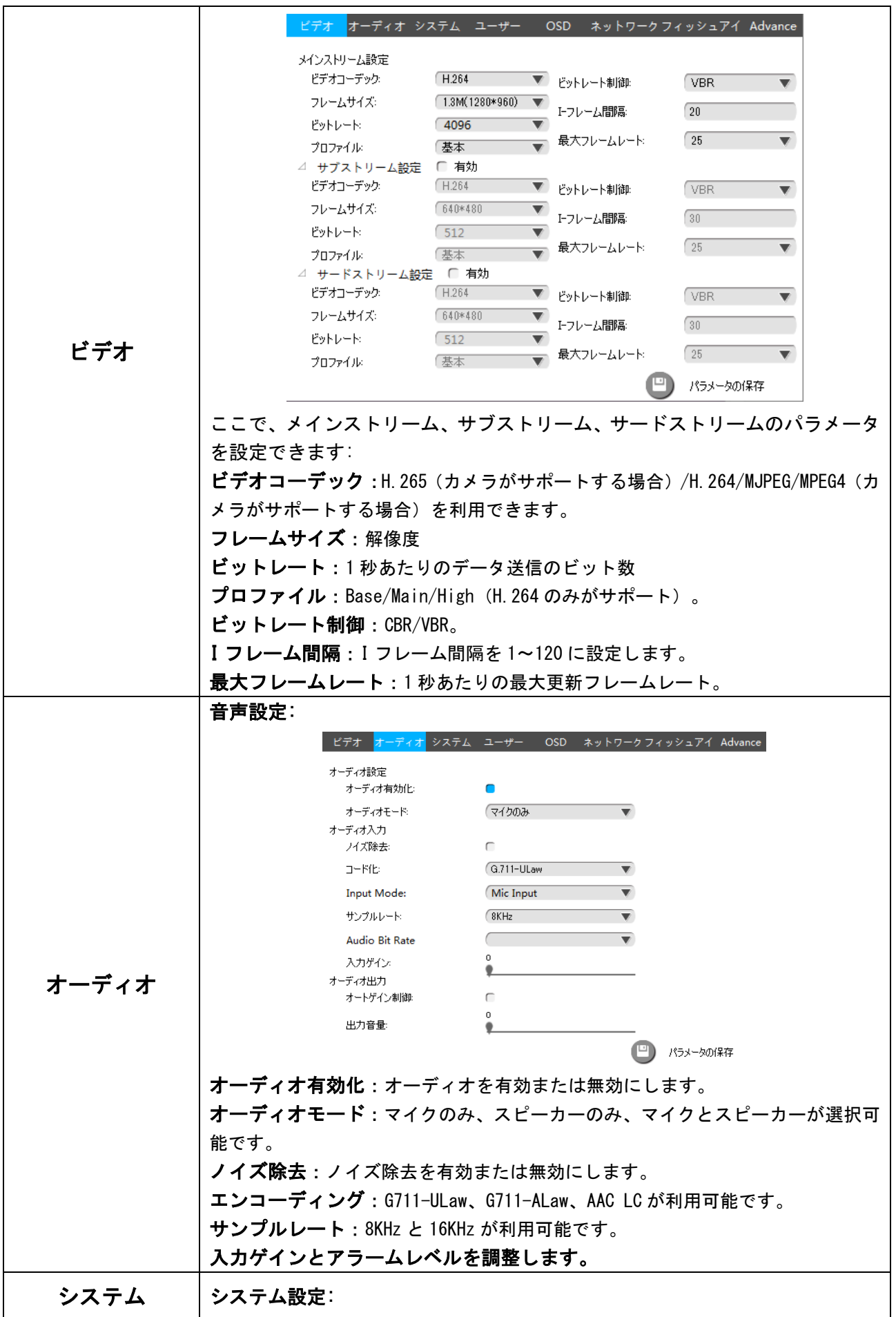

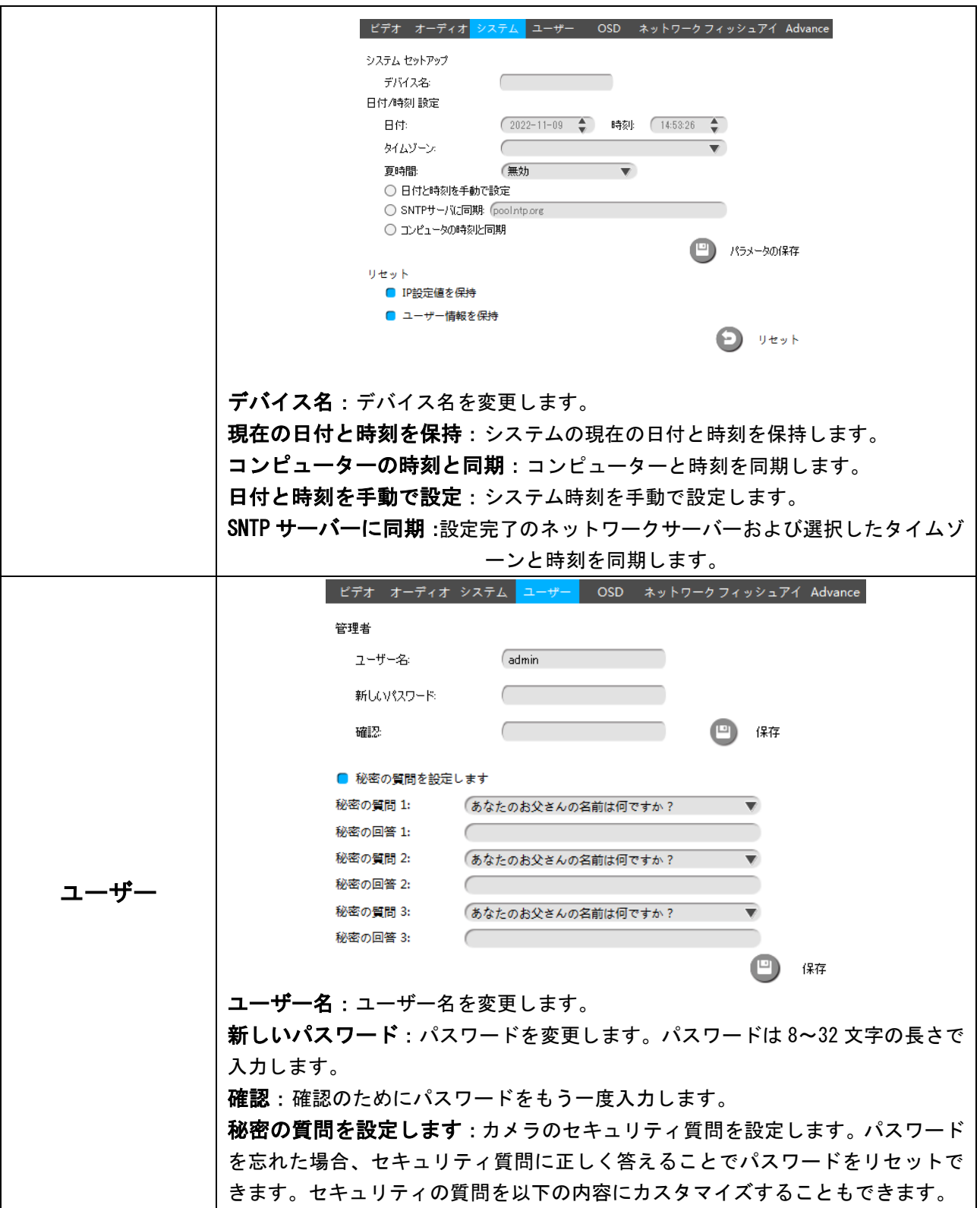

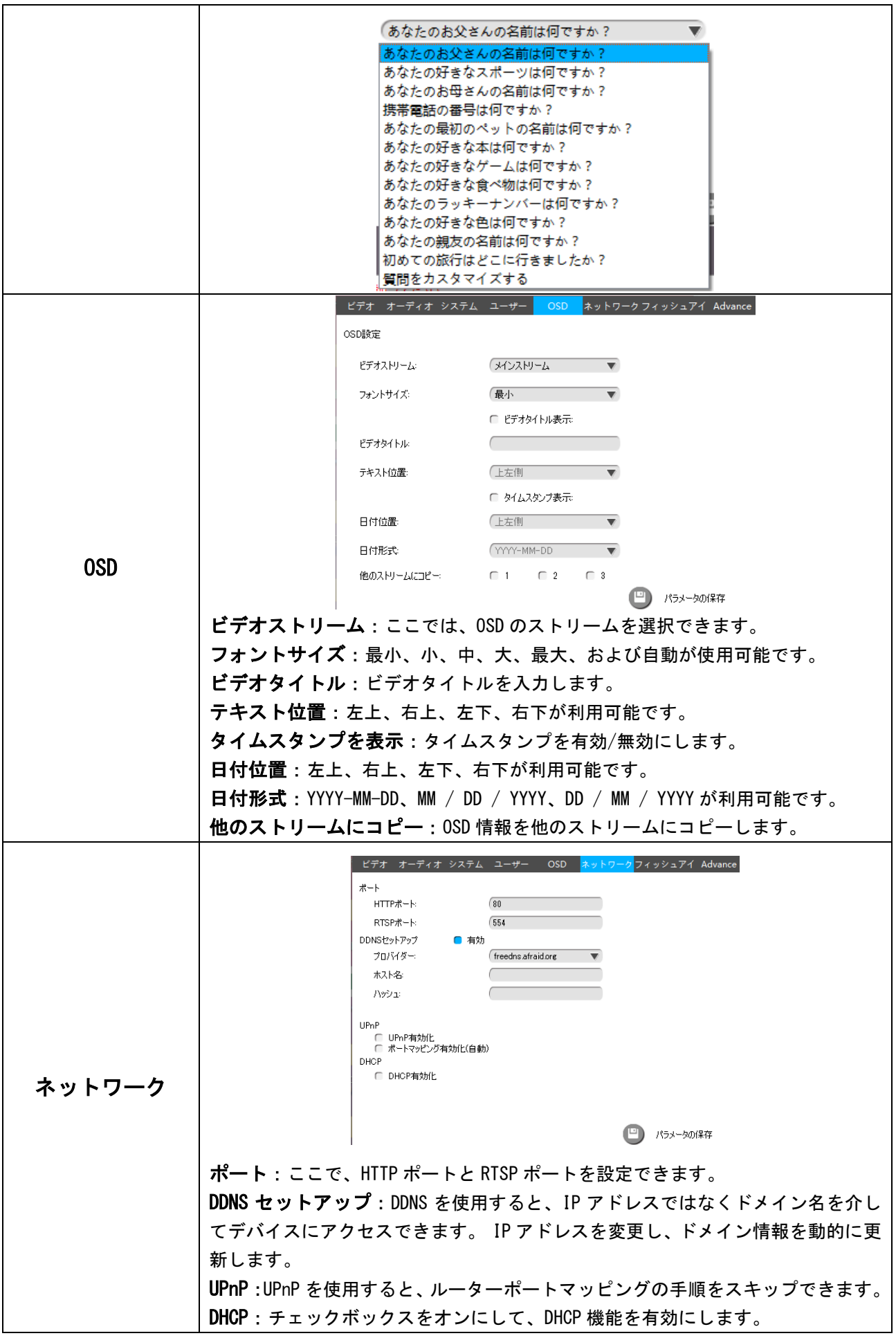

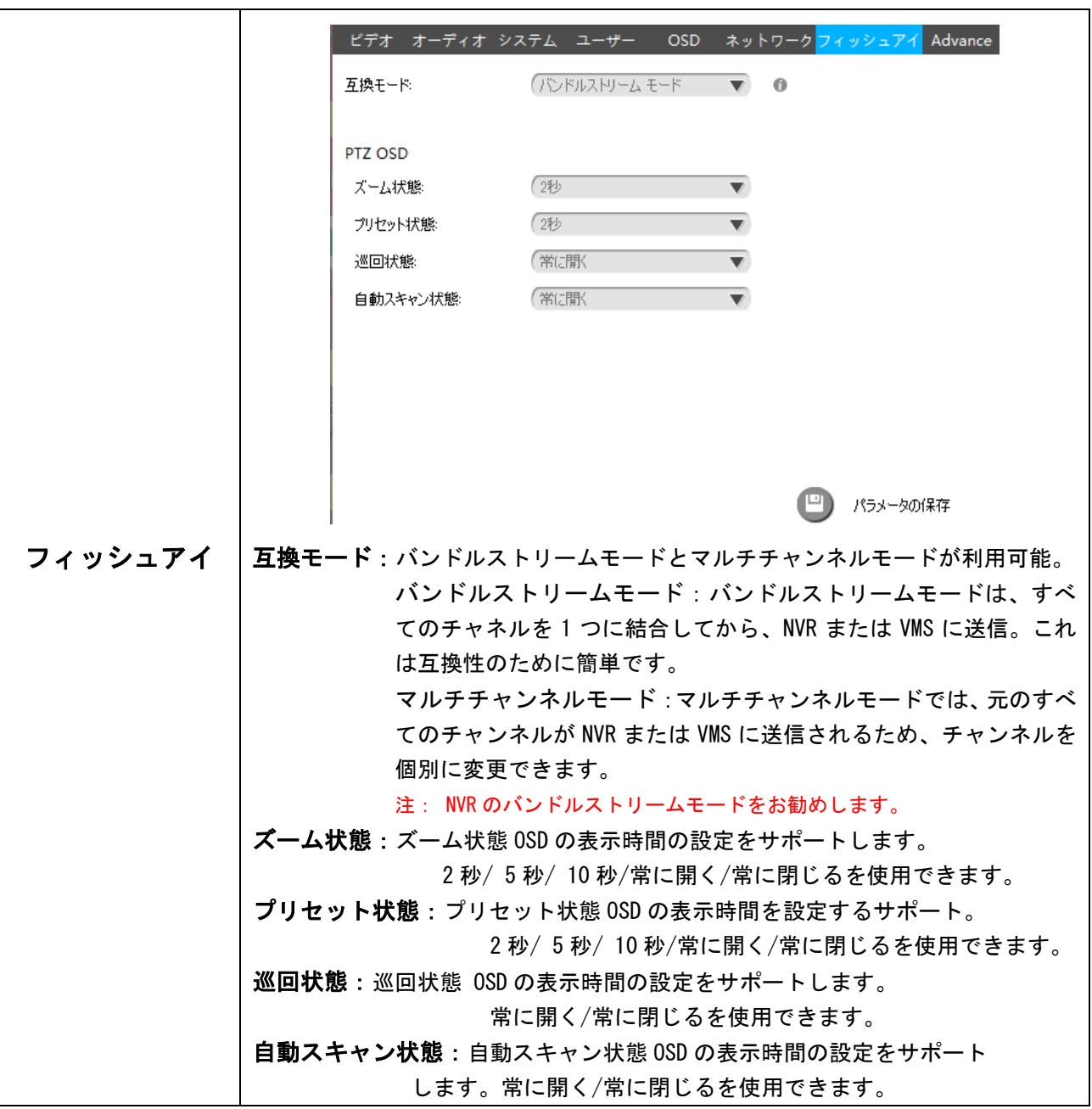

## <span id="page-12-0"></span>3.1.3 プレビュー

ビデオプレビューは、ライブビューでビデオの関連パラメーターを設定して、違いを表示 するために使用されます。ライブビューをダブルクリックすると、フルビューになります。

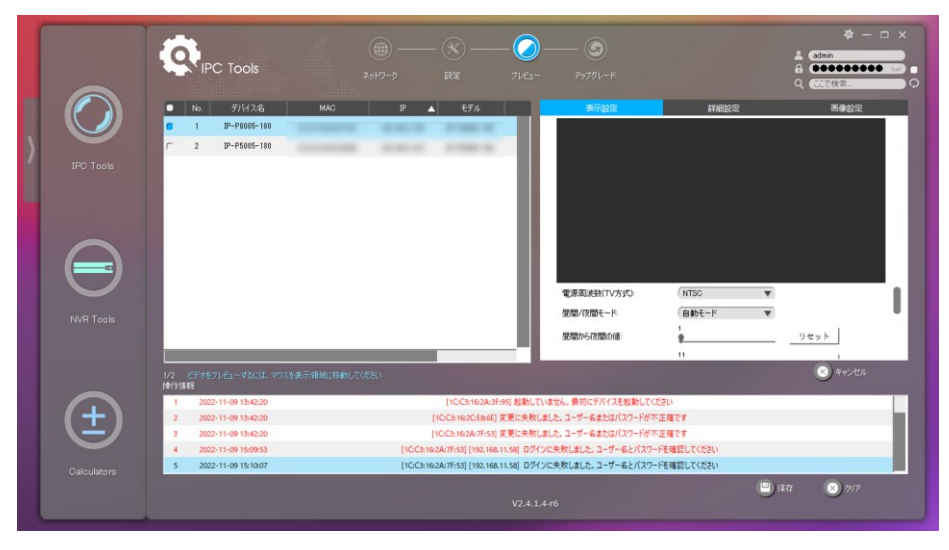

図 3-5 プレビュー

| 表示設定 | 電源周波数<br>(TV 方式)                                            | NTSC モードでは 60HZ フリッカー、PAL モードでは 50HZ フリッカ<br>$ \circ$                                     |
|------|-------------------------------------------------------------|-------------------------------------------------------------------------------------------|
|      | 昼間/夜間モード                                                    | ナイトモード、デイモード、オートモード、カスタマイズが利用<br>可能です。                                                    |
|      | 昼間から夜間の値                                                    | これは、デイモードをナイトモードに切り替える際の感度です。<br>IR ライトセンサーの電流値がこの値より低い場合、デイモードか<br>らナイトモードに切り替わります。      |
|      | 夜間から昼間の値                                                    | これは、ナイトモードをデイモードに切り替える際の感度です。<br>IR ライトセンサーの電流値がこの値よりも高い場合、ナイトモー<br>ドがデイモードに切り替わります。      |
|      | 通路モード<br>(コリドーモード)                                          | オフ、時計回り90°および反時計回り90°が使用可能です。廊下<br>や細い路地を撮影する際、アスペクト比を入れ替えて奥から手前<br>を最適に撮像します。            |
|      | 画像回転                                                        | オフ、180°回転、水平反転および垂直反転が使用可能です。                                                             |
|      | Lens Distort<br>Correct<br>(レンズ歪み補正)                        | オン、オフが使用可能です。                                                                             |
|      | Keep Correct<br>Aspect Ratio $($ $\overline{y}$<br>スペクト比保持) | オン、オフが使用可能です。                                                                             |
| 詳細設定 | IR バランス<br>モード                                              | IR LED のオン/オフを切り替えるオプションがあります。<br>IR バランスモードは、露出オーバーと暗闇の問題を回避し、IR LED<br>は実際の照明に応じて変化します。 |

表 3-4 プレビューページのパラメータ

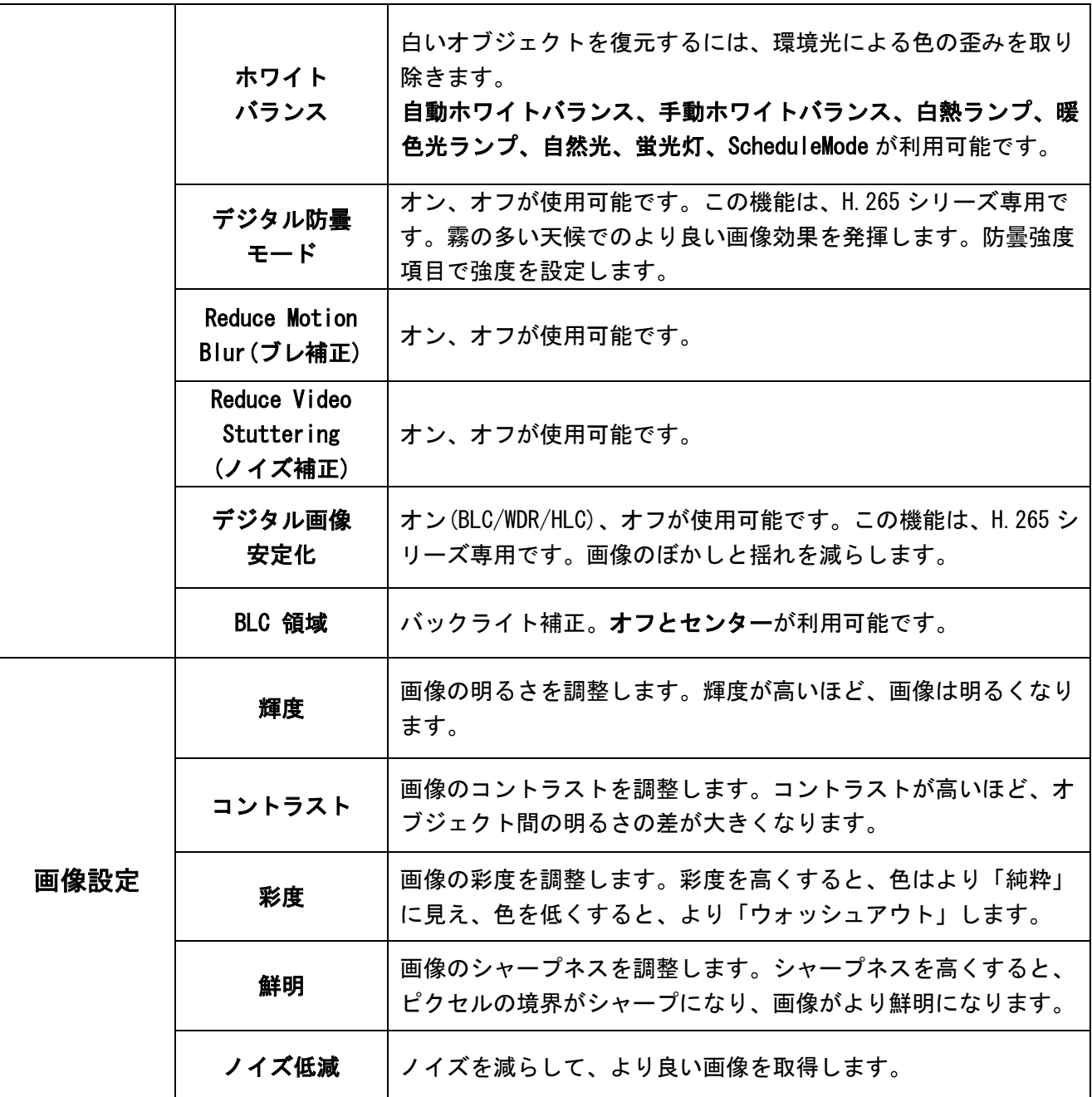

## <span id="page-14-0"></span>3.1.4 アップグレード

アップグレードは、ファームウェアのアップグレードを管理するために使用されます。こ こでは、一度に 1 つのファイルで複数のデバイスのファームウェアをアップグレードでき ます。

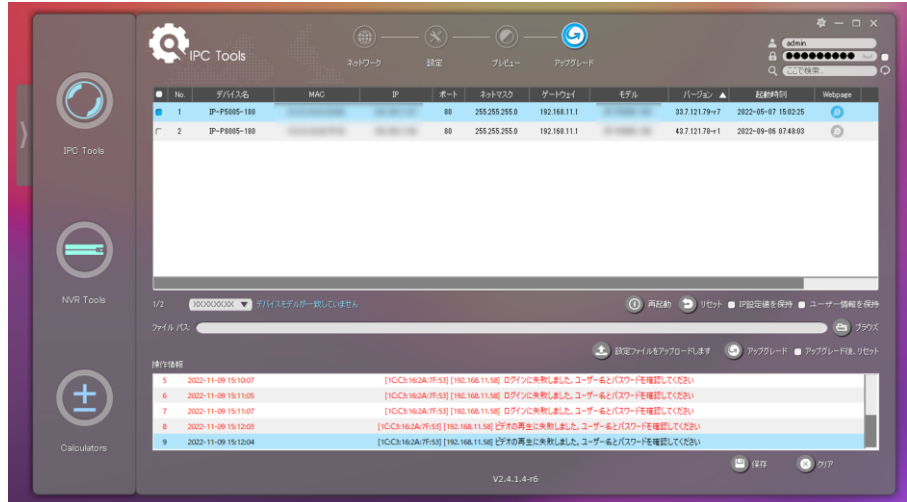

図 3-6 アップグレード

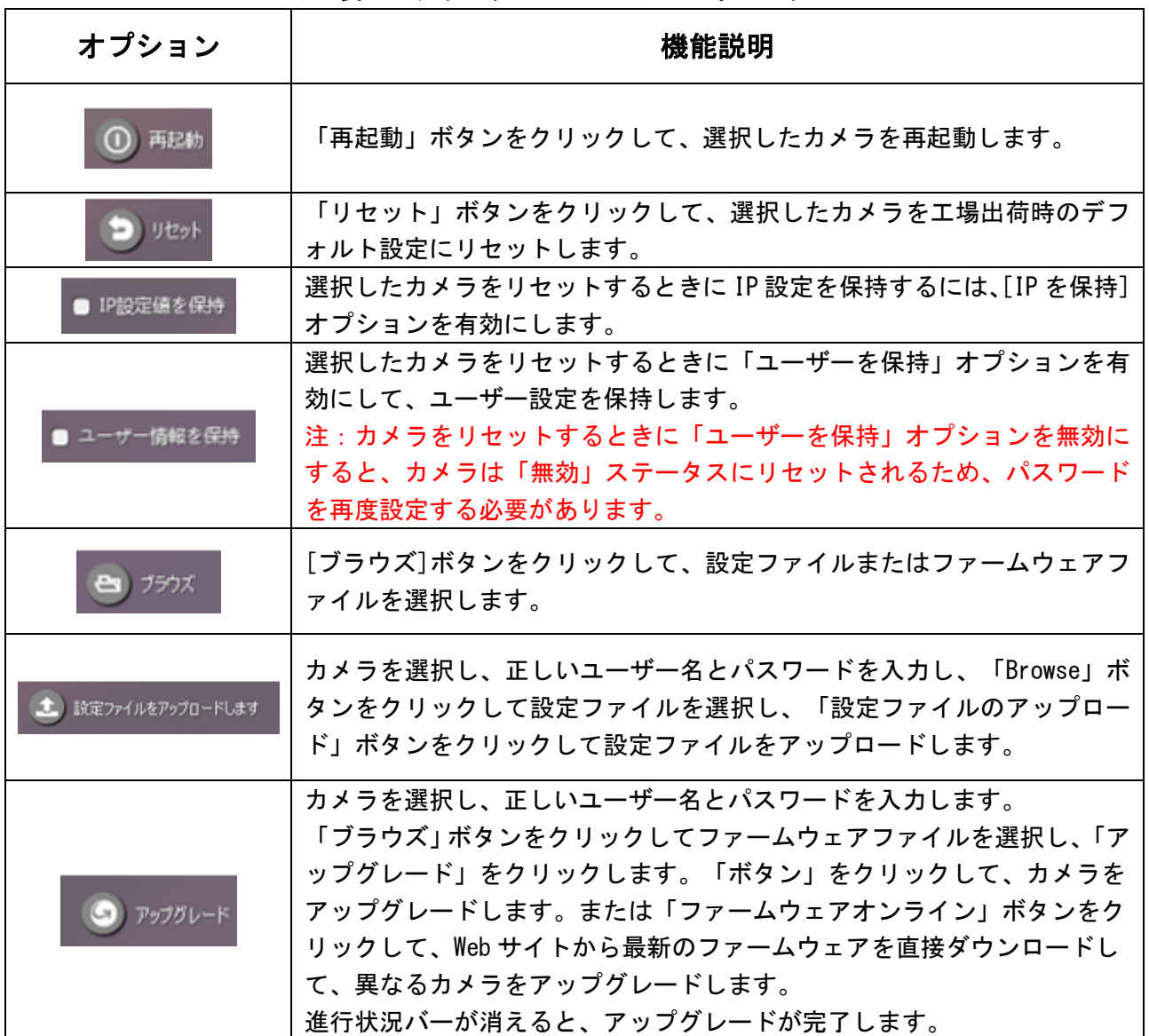

表 3-5 アップグレードページのパラメータ

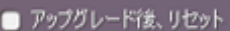

「アップグレード後、リセット」オプションを有効にして、選択したカメ ラをアップグレード後に工場出荷時のデフォルトに復元します。